#### Preporuke aplikacija za izvođenje G **F** online nastave

## 1.Karakteristike aplikacije ZOOM

- web ili *desktop* aplikacija (Windows, MacOS, Android, iOS)
- prijava putem Google računa (istovjetno AAI korisničkom računu)
- besplatna je osnovna (basic) licenca
- neograničen broj sastanaka
- neograničeno trajanje individualnih sastanaka
- ograničeno trajanje grupnih sastanaka od 3 do 300 sudionika na 40 min.
- neograničen broj sastanaka ograničenog trajanja (višestruka aktivacija)
- broj korisnika istovremeno vidljivih na zaslonu je 49
- omogućeno snimanje sastanka lokalno na računalo (na Zoom oblak nije)
- osnovna licenca ima osobni ID (ID računa/korisnika)
- sastanak ima automatski generirani jednokratni ID
- ID korisnika isključuje ID sastanka i obrnuto (jedan od ta dva po sastanku)
- za sastanak se automatski generira link (web mjesto sastanka/virtualne sobe)
- sudionike se poziva putem linka sastanka ili ID broja sastanka ili korisnika
- druge mogućnosti: HD video, HD audio, istovremeno dijeljenje zaslona, virtualna pozadina, privatni i grupni razgovori, dizanje ruke, oznake više sudionika na istom zaslonu, dijeljenje "bijele ploče", grupna kolaboracija itd.
- sastanci se mogu zakazati na više načina:
	- 1. link sa osobnim ID brojem, sa/bez lozinke (Slika 1.)
	- 2. link sa nasumičnim ID brojem, sa/bez lozinke (Slika 2.)

#### Upute za korištenje osnovne (basic) Zoom licence u *online* nastavi

- 1. nastavnik se prijavljuje putem Google (AAI) računa na [zoom.us](http://zoom.us/)
- 2. nastavnik kreira termin sastanka (*meeting*) koristeći ID svog računa ili poveznicu sastanka
- 3. preporučuje se korištenje zasebne lozinke za svaki kolegij; lozinku dati studentima prilikom prvog spajanja
- 4. preporučuje se isključiti čekaonicu (*waiting room*) te uključiti mogućnost da studenti pristupe predavanju prije nastavnika (*Allow participants to join any time*)
- 5. preporučuje se u isključiti obavijesti e-mailom o pristupanju sudionika sastanku (Slika 3.)
- 6. zamoliti studente da pristupaju sastanku 5 minuta prije početka predavanja
- 7. predavanje nastavnik počinje sastankom u zakazano vrijeme (studenti su već prisutni), te najavljuje trajanje sata od 40 min. ili manje (3 predavanja po 30 min. s kraćim pauzama odgovaraju blok satu)
- 8. sastanak završava nakon 40 minuta ili ranije ako nakon nastavnik zatvori
- 9. nakon dogovorene pauze ili najmanje 1 minute nastavnik ponovno pokreće isti sastanak (isti ID broj sastanka, isti link i lozinka)
- 10.studenti ulaze preko istog linka ili ID broja
- 11.novo predavanje traje 40 minuta
- 12.nastavnik može napuštati i vraćati se na isti sastanak (isti ID i link) neograničen broj puta
- 13.preporučuje se snimanje predavanja za studente koji ne mogu pratiti online nastavu (ozbiljni simptomi bolesti, preklapanje s drugim predmetima i sl.)

Napomena: Kod profesionalne licence (*pro* je licenca koja se plaća, za razliku od *basic* licence koja je besplatna), vrijede svi navedeni koraci, osim ograničenja trajanja sastanka od 40 minuta.

Sastanak se u Zoom aplikaciji može zakazati putem automatski generiranog jednokratnog ID broja sastanka ili preko osobnog ID broja (*personal ID*). Sastanku zakazanom putem jednokratnog ID broja dodjeljuje se jednokratna poveznica (vrijedi samo za taj sastanak), premda se može na istu poveznicu spajati više puta.

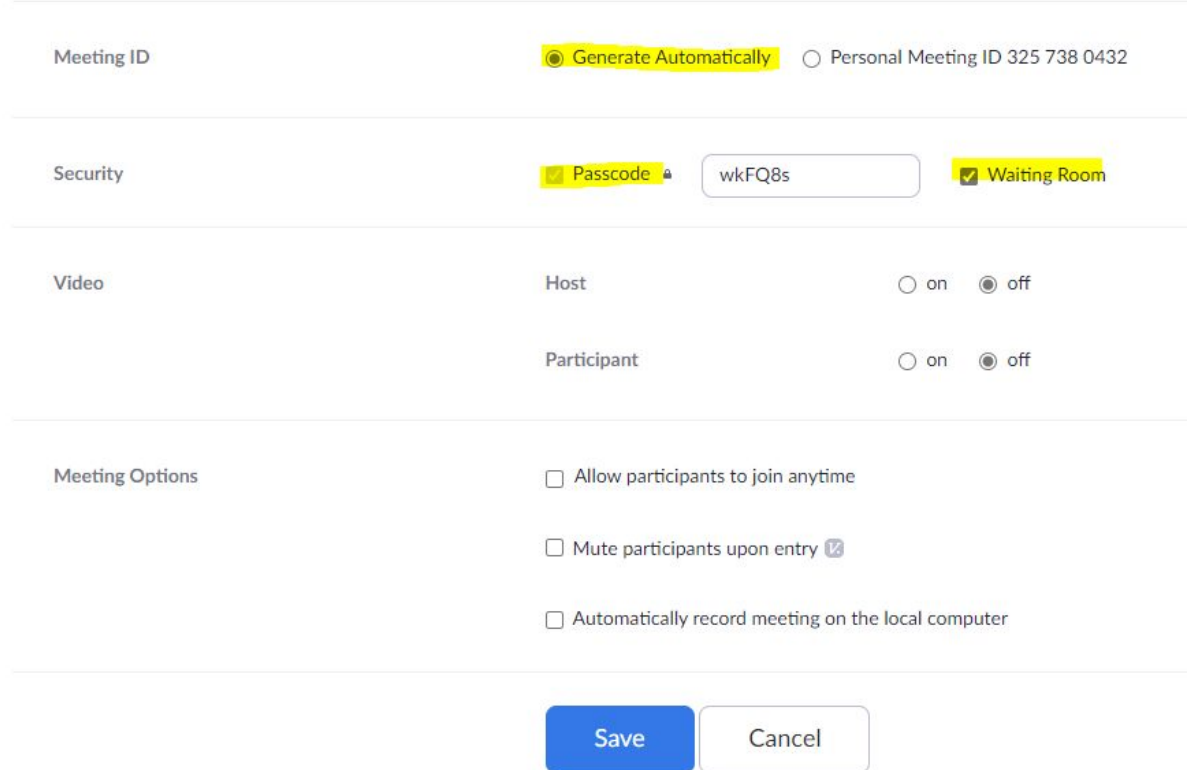

Sastancima zakazanim putem osobnog ID broja dodjeljuje se uvijek ista poveznica. To je zapravo poveznica koja vodi na vlastitu sobu za sastanke (*personal room*).

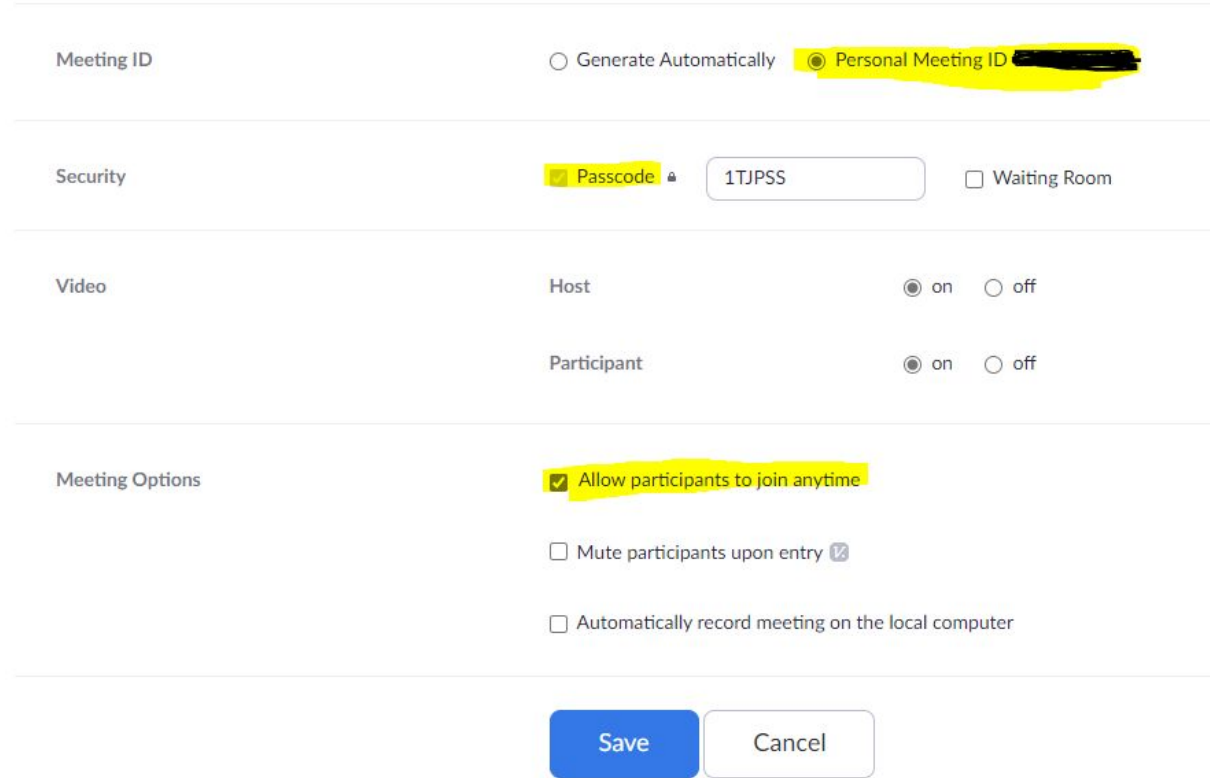

Prednost korištenja osobnog ID broja je činjenica da se studentima prvi put šalje osobni ID, preko kojeg se uključuju svaki put na predavanja, te nije potrebno slati poveznicu za svako novo predavanje. Tada se preporučuje definirati lozinku prilikom kreiranja sastanka. Pojedini sastanci mogu imati iste ili različite lozinke (svaki kolegij zasebna lozinka). Studenti ne mogu pristupiti sastanku, bez obzira što imaju nastavnikov ID, ukoliko nastavnik nije zakazao sastanak. Prilikom kreiranja sastanka s automatskim ID brojem nije nužno koristiti lozinku za ulazak.

Iz vlastite sobe za sastanke (*personal room*), možete direktno u bilo kojem trenutku pokrenuti sastanak, te pozvati sudionike u nju, bez prethodnog zakazivanja sastanka.

Na primjer, ako ste zakazali sastanak preko osobnog ID broja, svim vašim sastancima pristupate iz vlastite sobe za sastanke.

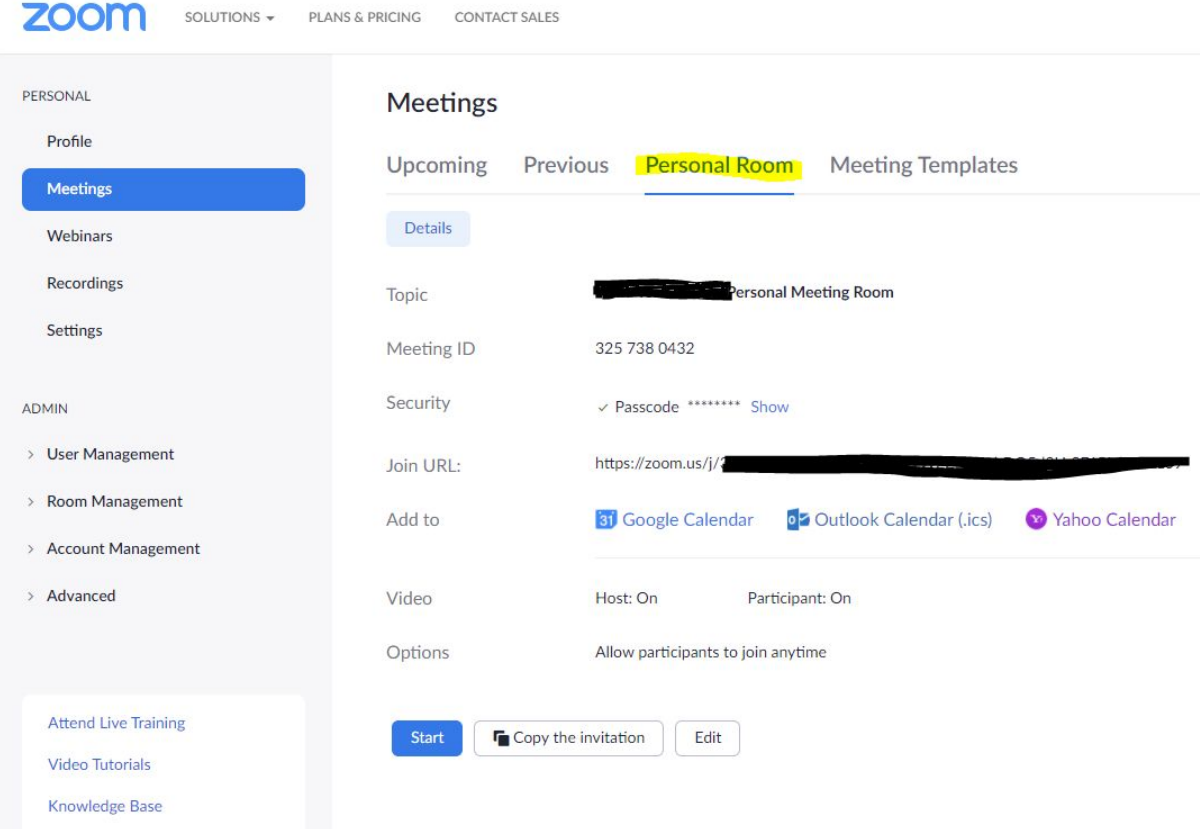

Kada se zakazuje sastanak u svrhu predavanja, tada se preporučuje isključiti opciju čekaonice (*Waiting room*), te dopustiti sudionicima pristup sastanku prije nastavnika (*Allow participants to join anytime*). Kada je virtualna čekaonica omogućena, sudionici sastanka ne mogu pristupiti sastanku dok ih nastavnik ne pusti. Kod predavanja ta opcija nepotrebno oduzima vrijeme nastavniku. Čekaonica se preporučuje kod provođenja usmenih ispita *online* putem, kada nastavnik kontrolirano poziva sudionike na sastanak.

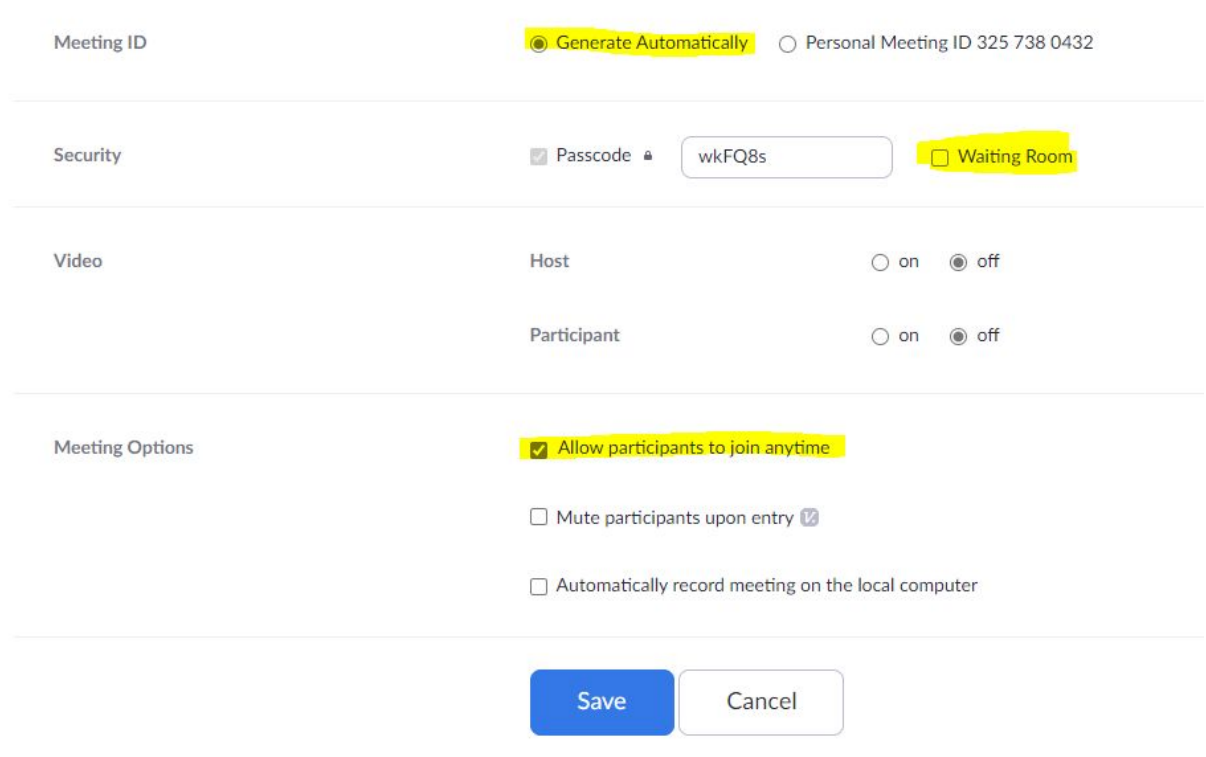

Kada je omogućen ulazak sudionika sastanka prije nastavnika, tada se preporučuje isključiti obavještavanje e-mailom nastavnika o svakom pristupu korisnika sastanku (veliki broj obavjesti e-mailom).

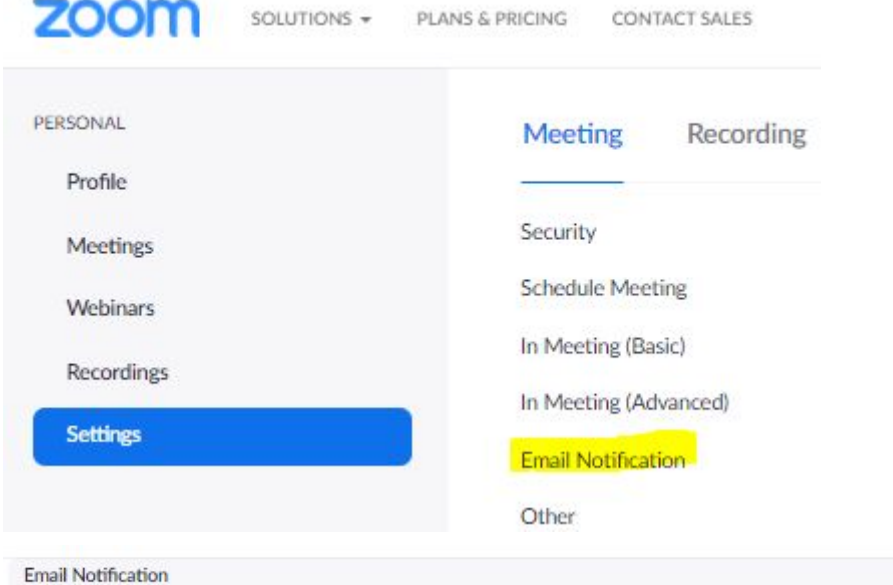

When attendees join meeting before host

Notify host when participants join the meeting before them

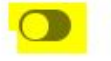

# 2.Karakteristike aplikacije MS TEAMS

- može se koristiti kao web ili *desktop* aplikacija (instalirana; Windows, MacOS, Android, iOS)
- prijava putem Google računa (vrijedi jednako i AAIEdu korisnički račun)
- u aplikaciji se organiziraju timovi/sobe u koje se pozivaju sudionici
- preporučuje se za svaki predmet kreirati jedan tim
- članovi tima su nastavnici na predmetu (nositelj i suradnici)
- studente nije nužno pozivati u tim, već ih pozvati putem poveznice
- unutar tima se kreiraju kanali (opći ili privatni)
- kanali se koriste za predavanja, vježbe, demonstrature, kolokvije, ispite itd.
- nije preporučljivo kreirati novi tim za svaku aktivnost, već jedan tim po predmetu, a za pojedine aktivnosti na predmetu otvarati odgovarajuće kanale
- na stranici tima moguće je pohraniti različite dokumente (digitalne materijale) koji su dostupni sudionicima i izvan termina samog predavanja
- mogućnost korištenja olovke/MS Whiteboard bijele ploče tijekom sastanka
- mogućnost istovremenog dijeljenja zaslona više sudionika
- mogućnost *online* kolaboracije s različitim timovima (grupama sudionika)
- mogućnost snimanja predavanja
- broj korisnika istovremeno vidljivih na zaslonu je 49
- broj sudionika u timu je 250
- više na Microsoft stranici podrške korisnicima [MS Teams video training](https://support.microsoft.com/en-us/office/microsoft-teams-video-training-4f108e54-240b-4351-8084-b1089f0d21d7?ui=en-us&rs=en-us&ad=us)
- [preporuke Sveučilišta u Rijeci](https://drive.google.com/file/d/1_PpEhuQtmq1Aj_OTk8BcpCH-S2B9CB5I/view?usp=sharing) za korištenje MS Teamsa u nastavi
- [upute za korištenje MS Teamsa](https://drive.google.com/file/d/1P2b69LOrJicHO_2flbVDHDmfNxHLG9lH/view?usp=sharing) (Medicinski fakultet)

# 3.Karakteristike BBB (Big Blue Button) aplikacije

- pristupa se putem poveznice<https://bbb.uniri.hr/b>
- prijava putem AAI računa
- mogućnosti anketiranja (postavljanja pitanja) tijekom sastanka, bijela ploča itd.
- podrška je osigurana na Sveučilištu u Rijeci, upite slati na [bbb@uniri.hr](mailto:bbb@uniri.hr)
- trenutno kašnjenje od nekoliko sekundi između glasa i pokazivača predavača i onoga što vide i čuju studenti
- kod više sudionika (isprobano s više od 50) svako toliko neki od sudionika gubi vezu; istovremeno isprobano s istim brojem sudionika preko aplikacije Zoom i svi su konstantno imali stabilnu vezu

## 4.Karakteristike aplikacje Google MEET

- prijava putem Google (AAI računa)
- web ili *desktop* aplikacija
- sastanci se zakazuju iz aplikacije ili iz Gmaila, Google kalendara itd.
- kod nekih uređaja nema prijenosa slike ili zvuka

Za održavanje *online* kolokvija preporučuje se korištenje MS Teams aplikacije, ili neke druge, s obzirom na ograničenje trajanja grupnih sastanaka u Zoom aplikaciji.

#### Upute za korištenje edukacijske (licenced) Zoom licence u *online* nastavi

- 1. nastavnik se prijavljuje na [zoom.us](http://zoom.us/) putem Google računa, odnosno podataka za prijavu koji odgovaraju dodijeljenoj licenci za njegovo predavanje
- 2. nastavnik **studentima šalje ili objavljuje na Merlinu ID broj licence i lozinku** dodijeljene njegovom predavanju - *Personal Meeting ID* i *Passcode* i to samo jednom - **nije potrebno za svako predavanje studentima slati ID broj i link!**

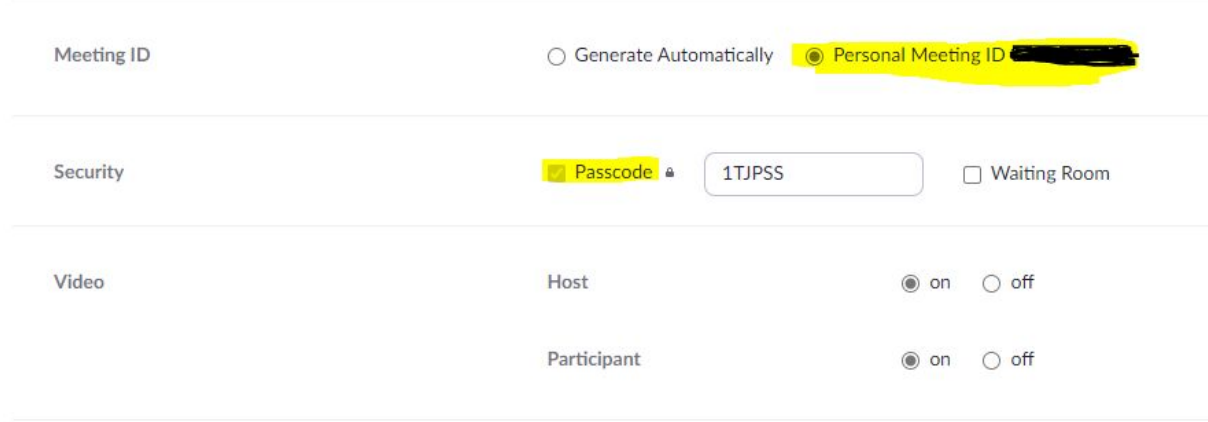

3. kada studenti jednom dobiju ID broj licence, **nije potrebno zakazivati sastanak za svako predavanje**, već **nastavnik jednostavno ulazi u sobu za sastanke (***Personal Room***) u terminu početka predavanja** (prema rasporedu sati), **odabirom gumba** *Start*

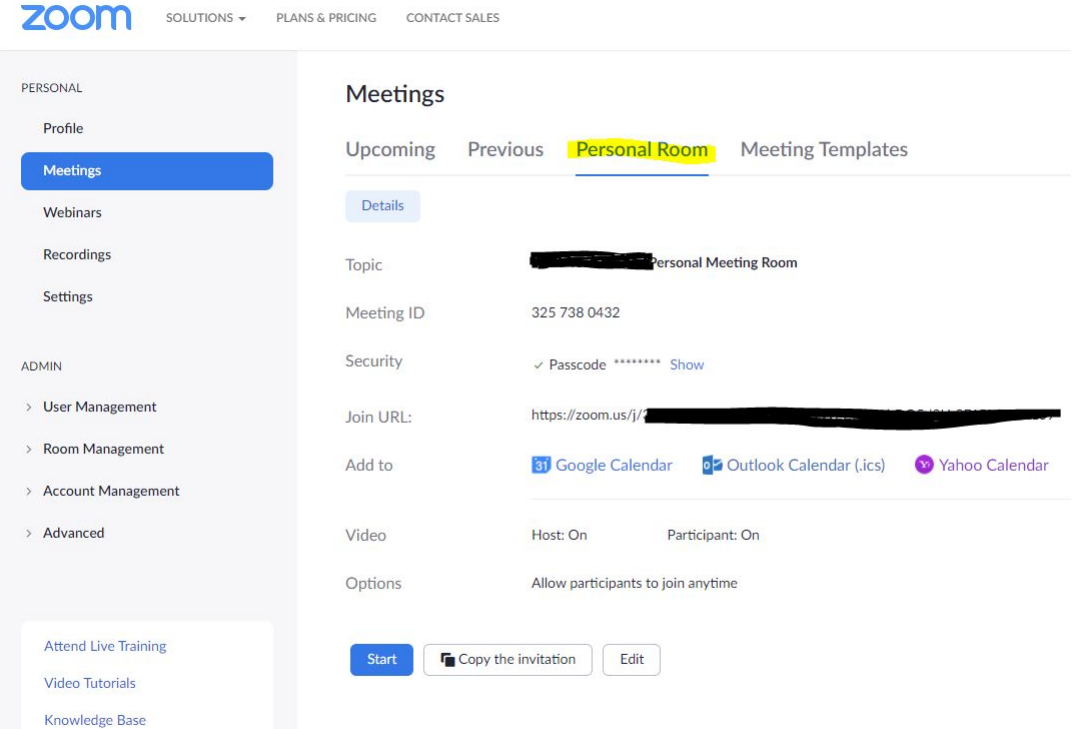

4. Studenti se priključuju predavanju unosom ID broja i lozinke - **nije potrebno studentima za svako predavanje slati link i/ili ID broj!**

# Join a Meeting Meeting ID or Personal Link Name Join

5. **preporučuje se onemogućiti čekaonicu** (*waiting room*) te **uključiti mogućnost da studenti pristupe predavanju prije nastavnika** (*Allow participants to join any time*)

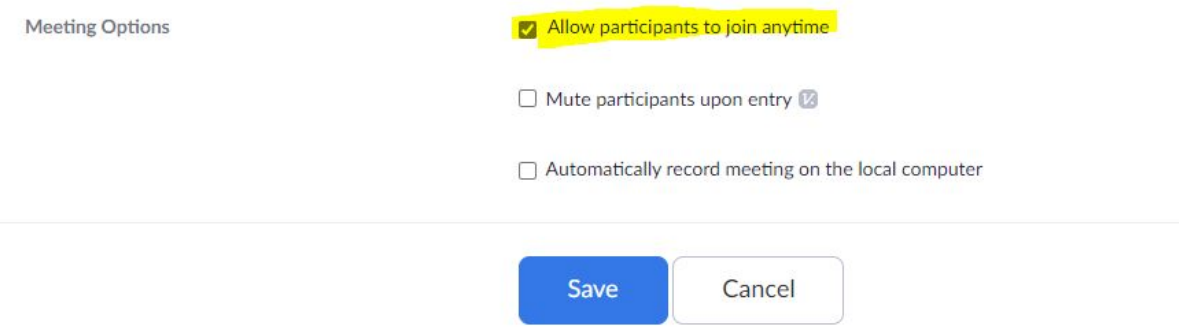

6. ukoliko je onemogućena čekaonica, tada se **preporučuje isključiti obavijesti e-mailom o pristupanju sudionika sastanku**

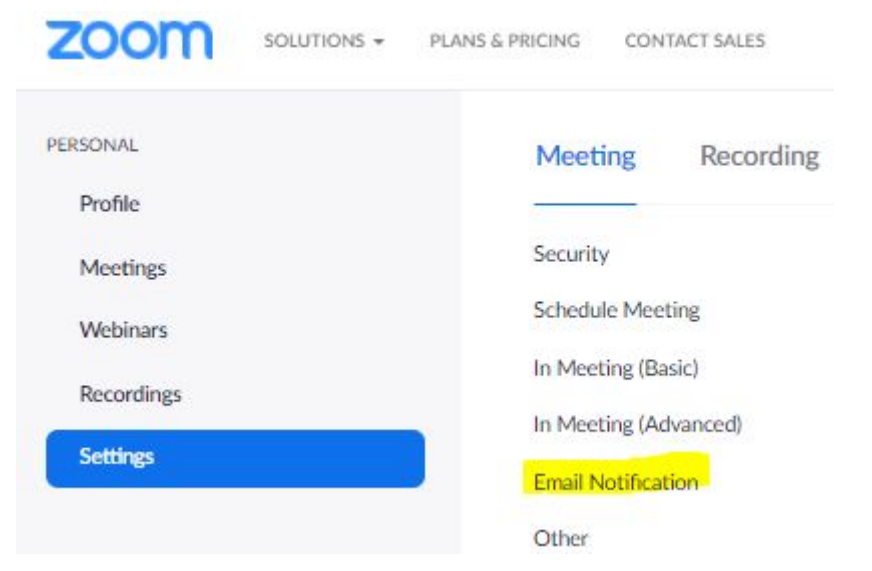

When attendees join meeting before host Notify host when participants join the meeting before them

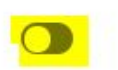

- 7. možete zamoliti studente da pristupaju sastanku 5 minuta prije početka predavanja
- 8. predavanje nastavnik počinje sastankom u zakazano vrijeme (studenti su već prisutni), te **završava na vrijeme ili ranije, kako bi drugi nastavnik mogao na vrijeme započeti predavanja koristeći istu licencu**
- 9. sastanak završava kada nastavnik napusti sobu za sastanke

#### **10.studenti na svako predavanje ulaze preko istog ID broja**

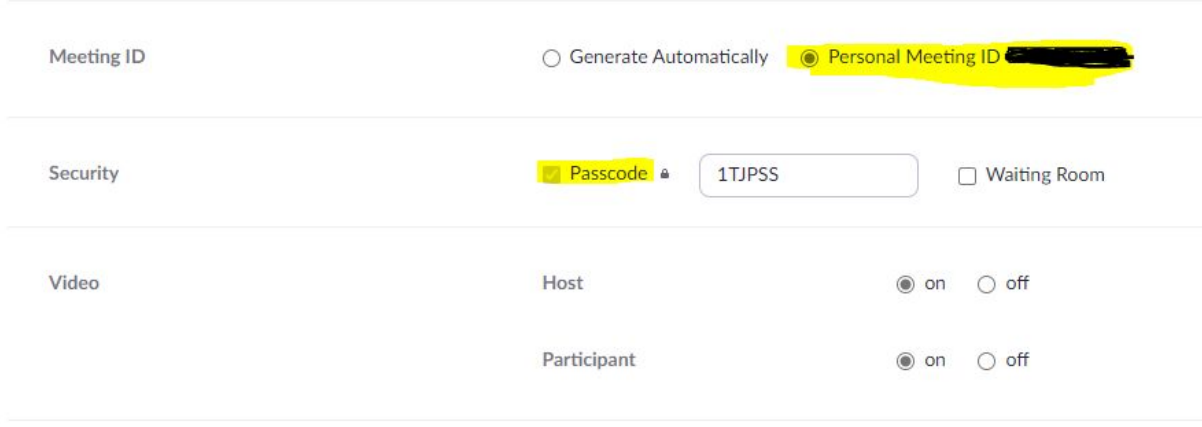